# **ГКОУ РО школа-интернат V вида г. Зернограда Учитель информатики Ялтанцева Виктория Витальевна**

# **План-конспект урока «ПОСТРОЕНИЕ ДИАГРАММ И ГРАФИКОВ»**

**Предмет, класс:** Информатика и ИКТ , 9 класс.

**Название и автор учебника:** Босова Л.Л., Босова А.Ю. Информатика: Учебник для 9 класса, часть 2. – М.: БИНОМ. Лаборатория знаний, 2013.

**Тема урока**: Построение диаграмм и графиков.

**Тип урока:** Урок-практикум.

**Формы работы учащихся:** коллективная, индивидуальная.

## **Программно-технические средства на уроке:**

## **1. Необходимое техническое оборудование***:*

- <sup>−</sup> компьютеры учащихся;
- <sup>−</sup> интерактивная доска;
- <sup>−</sup> компьютер учителя.

## **2. Программное обеспечение:**

- <sup>−</sup> операционная система Windows 7;
- <sup>−</sup> табличный процессор Microsoft Office Excel 2007.

## **3. Дидактические материалы:**

- <sup>−</sup> презентация «Построение диаграмм и графиков»;
- <sup>−</sup> опора № 1 «Кроссворд»;
- <sup>−</sup> рабочая книга Таблицы **.**xlsx;
- <sup>−</sup> опора № 2 «Задание № 1»;
- <sup>−</sup> опора № 3 «Задание № 2»;
- <sup>−</sup> опора № 4 «Задание № 3»;
- <sup>−</sup> опора № 5 «Задание № 4»;
- <sup>−</sup> опора № 6 «Задание для самостоятельной работы»;
- <sup>−</sup> опора № 7 Тест по теме «Построение диаграмм»;
- <sup>−</sup> таблица рейтинга результатов учебной деятельности ученика.

**Цель урока:** создать условия для осмысления и усвоения учебной информации по теме: «Построение диаграмм и графиков», организовать деятельность учащихся для формирования навыков построения диаграммы по данным электронной таблицы.

## **Решаемые учебные задачи:**

- <sup>−</sup> сформировать у учащихся понятие «диаграмма», «график»;
- <sup>−</sup> рассмотреть виды диаграмм и графиков в табличном процессоре Microsoft Office Excel 2007;
- <sup>−</sup> познакомить учащихся с составными частями диаграмм, этапами построения.

#### **Личностные результаты:**

- способствование формированию практического восприятия умозрительных задач, применения выводов на практике;
- развитие наблюдательности, внимания, познавательного интереса учащихся;
- <sup>−</sup> воспитание информационной культуры и социальной адаптации учащихся;
- − формирование коммуникативной компетентности в общении и сотрудничестве со сверстниками и учителем в процессе образовательной, учебно-исследовательской, творческой и других видов деятельности.

#### **Метапредметные результаты:**

- <sup>−</sup> умение соотносить свои действия с планируемыми результатами, осуществлять контроль своей деятельности в процессе достижения результата;
- <sup>−</sup> умение оценивать правильность выполнения учебной задачи, собственные возможности её решения;
- <sup>−</sup> владение основами самоконтроля, самооценки, принятия решений и осуществления осознанного выбора в учебной и познавательной деятельности;
- умение создавать, применять и преобразовывать табличные данные в диаграммы и графики для решения учебных и познавательных задач;
- − формирование и развитие компетентности в области использования информационно-коммуникационных технологий (ИКТ– компетенции).

#### **Предметные результаты:**

- формирование понятие «диаграмма», представления о типах диаграмм и графиков;
- − выработка ориентировочной основы действий учащихся при построении диаграмм и графиков;
- <sup>−</sup> знакомство учащихся с кругом задач, для которых можно проводить анализ данных путем их графического представления в виде диаграмм и графиков.

# **I. План урока:**

- 1. Организационный этап (1 минута).
- 2. Постановка цели и задач урока (2 минуты).
- 3. Актуализация прежних знаний (5 минут).
- 4. Первичное усвоение новых знаний по теме «» (20 минут).
- 5. Первичная проверка понимания (10 минут).
- 6. Информация о домашнем задании, инструктаж по его выполнению **(**1 минута).
- 7. Рефлексия (1 минута).

# **II. Ход урока**

#### **1. Организационный этап**

Приветствие. Проверка отсутствующих.

#### **2. Постановка цели и задач урока**

Несколько уроков назад мы с вами начали изучать раздел информатики «Обработка числовой информации в электронных таблицах» на примере табличного процессора Excel, входящего в пакет прикладных программ Microsoft Office.

Вы знаете, что с 8-го по 23 февраля 2014 года в нашей стране прошли XXII Олимпийские игры. Сегодня мы проанализируем некоторые итоги Олимпийских игр, и в этом нам поможет основное средство графического представления числовых данных в табличном процессоре Microsoft Office Excel. Что это за средство – вы узнаете, разгадав кроссворд.

Также вы сегодня оцените результаты своей работы на уроке с помощью рейтинг-таблицы. Желаю всем хорошего настроения, плодотворной работы и достижения поставленной цели.

#### **3. Актуализация прежних знаний**

Разгадав кроссворд, вы не только узнаете ключевое слово темы сегодняшнего урока, он также послужит проверкой домашнего задания. На доске вы видите кроссворд, тот, кто первым правильно ответит на вопрос кроссворда выходит и записывает ответ в кроссворд на доске, а также заносит 1 балл в таблицу рейтинга (но не более трех баллов). Все остальные заполняют кроссворды в опоре № 1.

#### *Слайд 1*

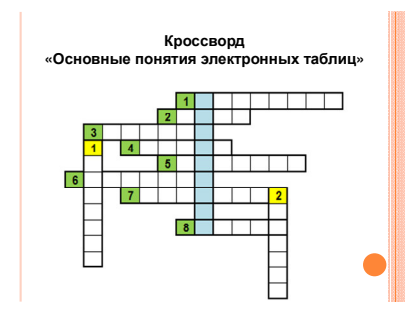

### **По вертикали:**

- 1. Его номер это латинская буква или двухбуквенная (трехбуквенная) комбинация латинских букв (**столбец**)
- 2. Адрес ячейки в формуле это … на ячейку (**ссылка**)

### **По горизонтали:**

- 1. Прямоугольная область на листе, состоящая из нескольких ячеек. (**диапазон**)
- 2. Рабочая область, состоящая из ячеек. (**лист**)
- 3. На пересечении столбцов и строк образуется … (**ячейка**)
- 4. Файл Excel это рабочая … (**книга**)
- 5. Элемент рабочего листа, на котором отображается его название (**ярлычок**).
- 6. Прикладная программа, предназначенная для организации табличных вычислений на компьютере – электронная … (**таблица**)
- 7. … всегда начинается со знака равно « = » (**формула**)
- 8. D4 это … ячейки (**адрес**)

И так, вы открыли ключевое слово «**диаграмма**», а тема урока звучит следующим образом – **«**Построение диаграмм и графиков».

## *Слайд 2*

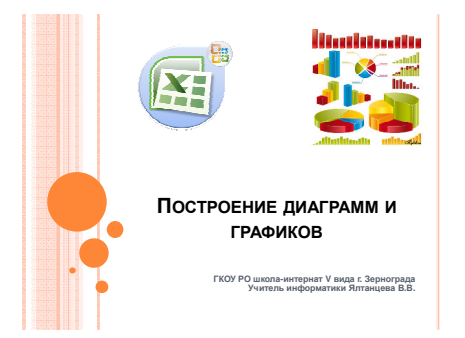

Но сначала выясним, что такое диаграмма и как она строится.

### **4. Первичное усвоение новых знаний по теме** «**Построение диаграмм и графиков**»

## **1) Что такое диаграмма**

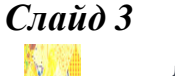

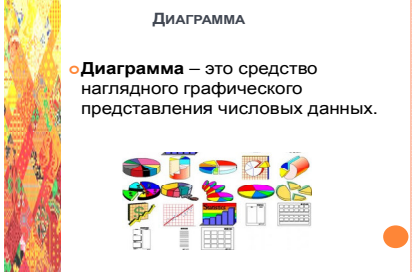

**Диаграмма** – это средство наглядного графического представления количественных данных.

Диаграммы помогают анализировать данные, проводить их сравнение и выявлять закономерности, скрытые в последовательностях чисел. Строят диаграммы по данным, оформленным в виде таблиц.

## *Слайд 4*

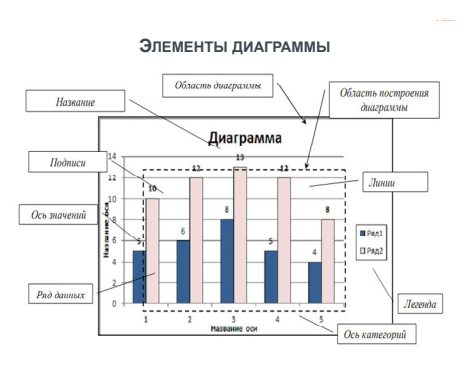

Диаграмма – это составной объект, который может содержать следующие основные элементы:

- − Область диаграммы;
- − Заголовок диаграммы;
- − Область построения диаграммы;
- − Оси категорий и значений;
- − Ряды и категории, отображающие данные;
- − Легенду, поясняющую принятые обозначения.

#### **2) Основные этапы построения диаграмм**

## *Слайд 5*

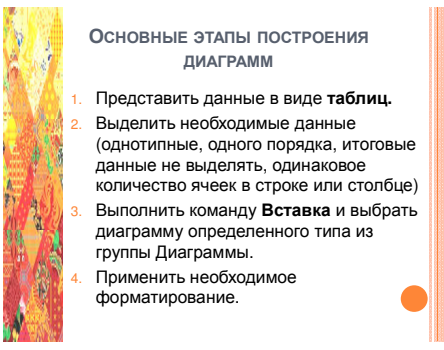

- 1. Представить данные в виде таблицы.
- 2. Выделить необходимые данные (однотипные, одного порядка, итоговые данные не выделять, одинаковое количество ячеек в строке или столбце)
- 3. Выполнить команду Вставка и выбрать диаграмму определенного типа из группы Диаграммы.
- 4. Применить необходимое форматирование.

### **3) Типы диаграмм (круговая, гистограмма, график, точечная диаграмма)**

Электронные таблицы позволяют создавать диаграммы нескольких типов, основными из которых являются круговая диаграмма, гистограмма, график и точечная диаграмма.

### *Слайд 6*

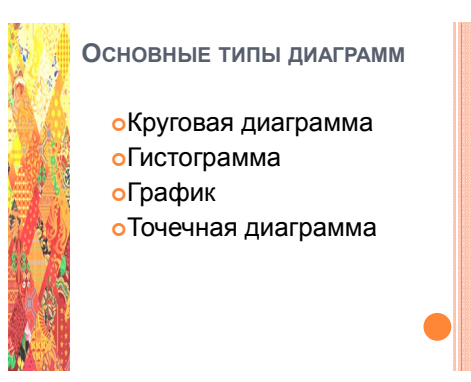

**Круговые диаграммы** используются для отображения величины частей некоторого целого. В них каждая часть целого представляет собой сектор круга, угловой размер которого прямо пропорционален величине части.

# *Слайд 7*

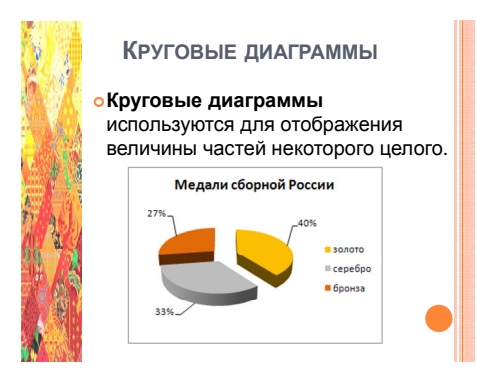

Особенность построения круговой диаграммы заключается в том, что она строится по данным только одного столбца или одной строки таблицы с данными.

Итоговые данные таблицы вместе с остальными данными при построении диаграмм не выделяют. Это правила относится ко всем типам диаграмм.

Сейчас мы вместе построим диаграмму, отображающую доли золотых, серебряных и бронзовых медалей в общем количестве медалей сборной России. Возьмите опору № 2 «Задание 1».

*Слайд 8* 

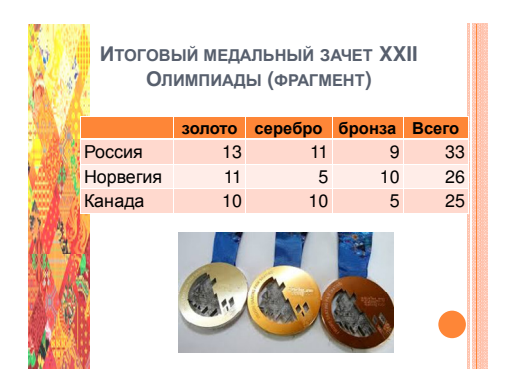

## *Задание 1*

- 1) На Рабочем столе откройте рабочую книгу **Диаграммы.xlsx**.
- 2) Сделайте текущим лист **КруговаяДиаграмма**.

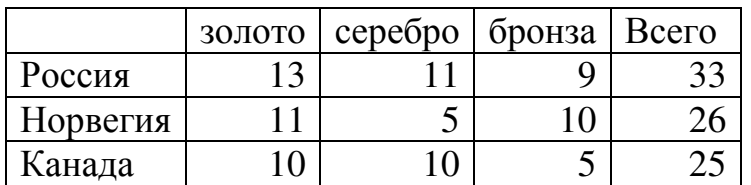

### **Итоговый медальный зачет XXII Олимпиады (фрагмент)**

- 3) Постройте круговую диаграмму для отображения доли золотых, серебряных и бронзовых медалей в общем количестве медалей сборной России, для этого выполните следующие действия:
	- а. Выделите заголовок таблицы и строку, содержащую сведения о медалях Российской сборной;
	- б. Выполните команду **Вставка, Круговая** и выберите вид круговой диаграммы **Объемная круговая**.
- в. Измените заголовок диаграммы на следующий: «**Медали сборной России**»;
- г. Щелкните правой кнопкой по любому сектору диаграммы мыши и в контекстном меню выберите пункт «**Добавить подписи данных**»;
- д. Щелкните правой кнопкой по любой подписи данных и в контекстном меню выберите команду Формат подписей данных;
- е. В открывшемся диалоговом окне в группе Параметры подписи установите флажок в поле **Доли** и щелкните по кнопке **Закрыть**;
- ж. Дважды щелкните на секторе, отображающем количество золотых медалей, и вызовите его контекстное меню;
- з. Выберите команду Формат точки данных;
- и. В открывшемся диалоговом окне выполните команду **Заливка, Сплошная заливка**, выберите оранжевый цвет и щелкните по кнопке **Закрыть**.

#### 4) Сохраните изменения в рабочей книге **Диаграммы.xlsx**.

Следующий тип диаграмм – гистограмма.

## *Слайд 9*

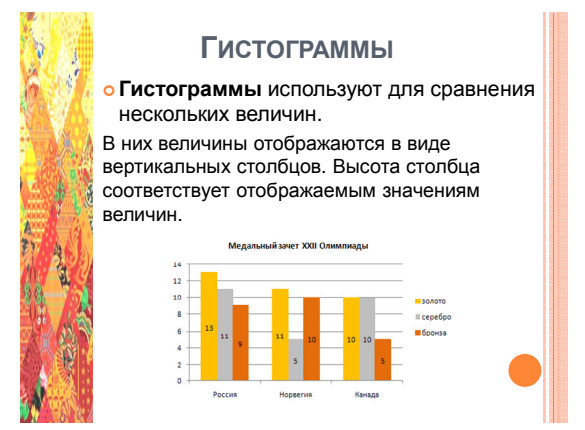

**Гистограммы** используют для сравнения нескольких величин.

В них величины отображаются в виде вертикальных или горизонтальных столбцов. Высота столбца соответствует отображаемым значениям величин.

На гистограмме могут отображаться значения нескольких строк или столбцов.

Возьмите опору № 3 «Задание 2».

# *Задание 2*

- 1) В рабочей книге **Диаграммы.xlsx** сделайте текущим лист **Гистограмма**.
- 2) Выделите таблицу, за исключением столбца Всего.
- 3) Постройте гистограмму для сравнения количества золотых, серебряных и бронзовых медалей сборных России, Норвегии и Канады.
- 4) Добавьте заголовок диаграммы, для этого выполните следующие действия:
	- а. Щелкните левой кнопкой мыши в области диаграммы, чтобы выделить диаграмму. На ленте появится группа вкладок **Работа с диаграммами**;
- б. Перейдите на вкладку **Макет**, щелкните по кнопке **Название диаграммы** и выберите опцию **Над диаграммой**.
- в. Введите текст заголовка: «**Итоговый медальный зачет XXII Олимпиады (фрагмент)»**
- 5) Самостоятельно примените к диаграмме необходимое форматирование (подписи данных, заливку рядов, размер шрифта и др.).
- 6) Сохраните изменения в книге **Диаграммы.xlsx**.

#### *Слайд 10*

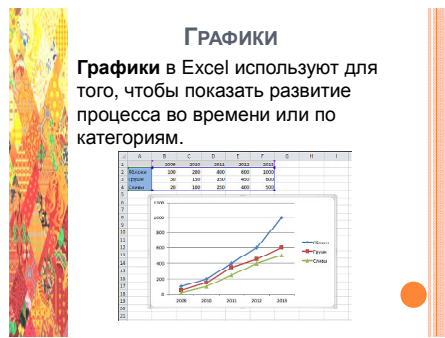

**Графики** используют для того, чтобы показать развитие процесса во времени или по категориям.

Построим графики скорости боба олимпийских чемпионов в бобслее-четверках (*Слайд 11*).

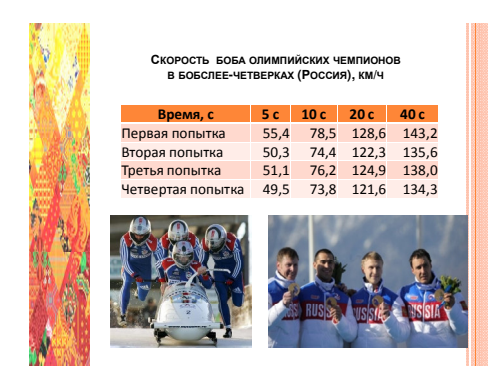

Возьмите опору № 4 «Задание 3».

## *Задание 3*

1) В рабочей книге **Диаграммы.xlsx** сделайте текущим лист **График**.

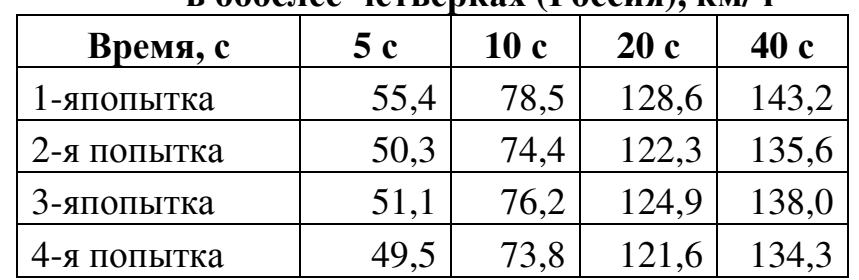

#### **Скорость боба олимпийских чемпионов в бобслее-четверках (Россия), км/ч**

2) Постройте график для сравнения скорости прохождения трассы в 1-й и 2-й попытках.

- 3) Добавьте основные и дополнительные линии сетки по оси категорий, для этого:
	- а. Щелкните по любому числовому значению на оси категорий (горизонтальная ось) правой кнопкой мыши в выберите в контекстном меню пункт **Добавить основные линии сетки**;
	- б. Щелкните по любому числовому значению на оси категорий правой кнопкой мыши в выберите в контекстном меню пункт **Добавить промежуточные линии сетки**.
- 4) Самостоятельно добавьте заголовок к диаграмме «Скорость боба олимпийских чемпионов в бобслее-четверках (Россия), км/ч».
- 5) Примените к диаграмме необходимое форматирование (подписи данных, заливку рядов, размер шрифта и др.).
- 6) Сохраните изменения в книге **Диаграммы.xlsx**.

**Точечные диаграммы** в Excel используют для сравнения пары значений и для построения математических функций.

### *Слайд 12*

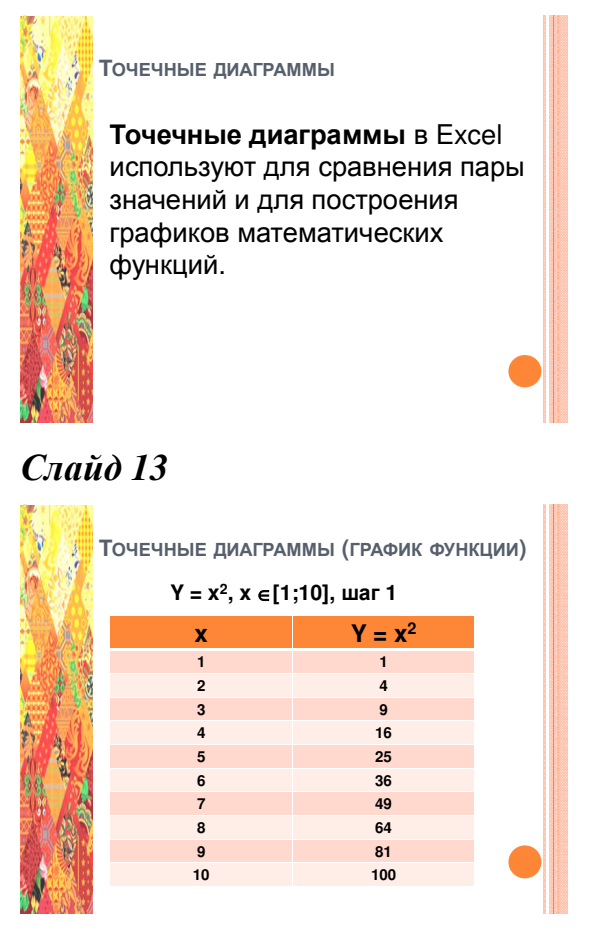

Возьмите опору № 5 и выполните задание.

## *Задание 4*

1) Создайте новый лист в книге **Диаграммы.xlsx** и назовите его ТочечнаяДиаграмма. На этом листе вы построите график функции  $Y = x^2$ , x∈[1;10], шаг 1.

#### 2) Оформите данные в виде таблицы (значение функции вычислите по формуле):

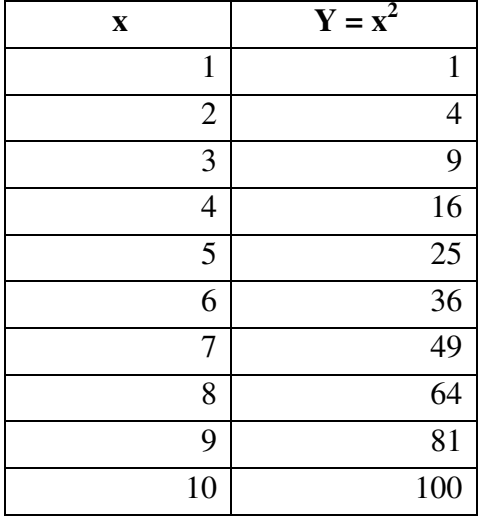

- 3) Постройте точечную диаграмму.
- 4) Добавьте основные и дополнительные линии сетки по оси категорий.
- 5) Добавьте заголовок к диаграмме.
- 6) Примените к диаграмме необходимое форматирование.
- 7) Сохраните изменения в книге **Диаграммы.xlsx**.

В результате выполнения этого задания вы получите следующий график функции:

#### *Слайд 14*

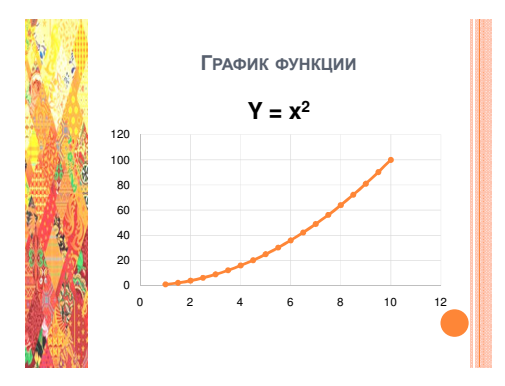

#### **5. Первичная проверка понимания**

А теперь давайте вспомним, чему вы сегодня научились.

### *Слайд 15*

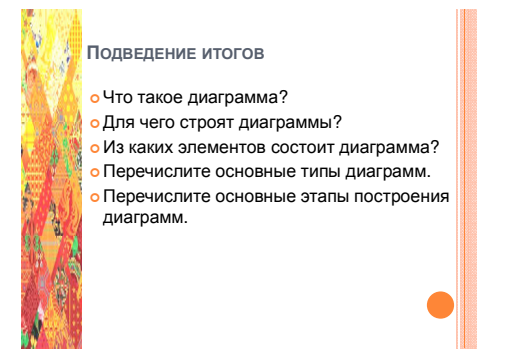

- − Что такое диаграмма?
- − Для чего строят диаграммы?
- − Из каких элементов состоит диаграмма?
- − Перечислите основные типы диаграмм.
- − Перечислите основные этапы построения диаграмм.

Возьмите опору № 6 с практическими заданиями 3-х уровней, выполните задания в соответствие с тем уровнем, который, по вашему мнению, соответствует вашей подготовке. После выполнения задания предъявите его учителю для проверки и занесите ваши баллы в таблицу рейтинга.

### *Задание для самостоятельной работы*

#### **1-й уровень**

- 1) На листе **КруговаяДиаграмма** постройте круговую диаграмму для отображения доли золотых, серебряных и бронзовых медалей в общем количестве медалей сборной Норвегии.
- 2) Постройте гистограмму для сравнения количества золотых, серебряных и бронзовых медалей сборных России.

### **2-й уровень**

- 1) На листе **КруговаяДиаграмма** постройте круговую диаграмму для сравнения общего количества медалей (столбец Всего) всех стран.
- 2) Постройте гистограмму для сравнения общего количества медалей сборных России, Норвегии и Канады.

### **3-й уровень**

- 1) На листе **КруговаяДиаграмма** постройте круговую диаграмму для сравнения общего количества медалей (столбец Всего) всех стран.
- 2) Постройте гистограмму для сравнения общего количества медалей сборных России, Норвегии и Канады.
- 3) Построить график функции  $Y = x^3$ ,  $x \in [1;10]$  шаг 0,5 (точечная диаграмма).

Опора № 7 – это тест, выберите в нем правильные ответы.

## **Тест по теме «Построение диаграмм и графиков»**

- 1. Средство наглядного графического представления количественных данных это
	- …
		- o Диаграмма
		- o Рисунок
		- o Фотография
		- o Список
- 2. Диаграммы строят по данным, оформленным в виде …
	- o Перечислений
	- o Списков
	- o Таблиц
	- o Текста
- 3. Как называется выделенный элемент диаграммы?

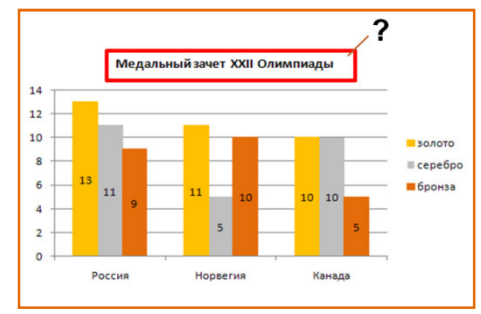

- o Легенда
- o Название диаграммы
- o Область построения диаграммы
- o Ряды данных
- 4. Как называется выделенный элемент диаграммы?

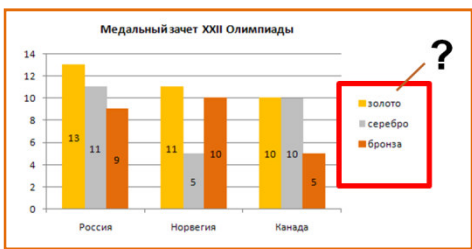

- o Легенда
- o Название диаграммы
- o Область построения диаграммы
- o Ряды данных
- 5. Как называется выделенный элемент диаграммы?

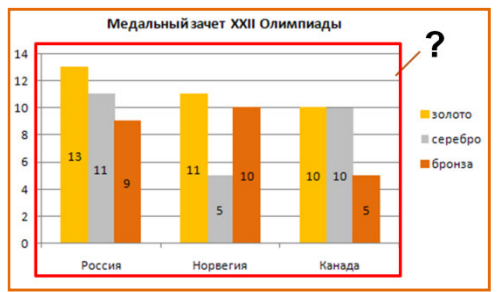

- o Легенда
- o Название диаграммы
- o Область построения диаграммы
- o Ряды данных
- 6. Как называется тип диаграммы, используемой для отображения величины частей некоторого целого?
	- o Гистограмма
	- o График
	- o Круговая
	- o Точечная
- 7. Как называется тип диаграммы, в которой величины отображаются в виде вертикальных или горизонтальных столбцов?
	- o Гистограмма
	- o График
	- o Круговая
	- o Точечная
- 8. Как называется тип диаграммы, который показывает развитие процесса во времени или по категориям?
	- o Гистограмма
	- o График
	- o Круговая
	- o Точечная

Давайте проверим ваши ответы на вопросы теста (*Слайды 16-24*). За каждый правильный ответ вы получаете по одному баллу, запишите набранные вами баллы в таблицу рейтинга.

## **6. Информация о домашнем задании, инструктаж по его выполнению**

1. Учебник, § 5.3.

2. Стр. 30, ответы на вопросы.

3. Построить график своей успеваемости по информатике (по четвертям) за прошлый учебный год.

# *Слайд 25*

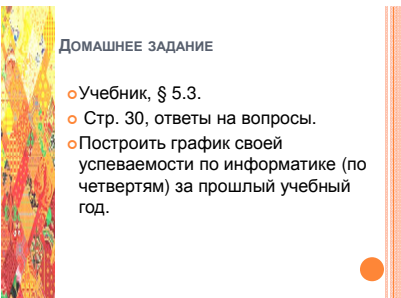

# **7. Рефлексия**

Теперь настала пора подвести итоги нашего урока:

- 1. Какова была цель вашей деятельности?
- 2. Вы достигли поставленной цели?

3. Как бы вы оценили свою работу на уроке?

Вычислите итоговый балл в ваших таблицах рейтинга, определите вашу оценку за урок и сдайте таблицы учителю.

Спасибо за урок, вы все хорошо и плодотворно поработали на уроке!

# *Слайд 26*

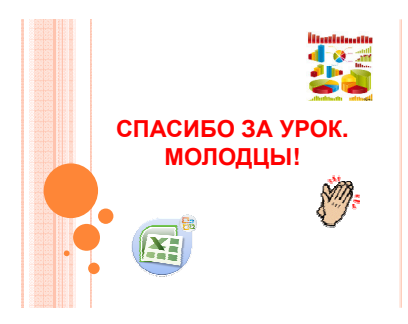